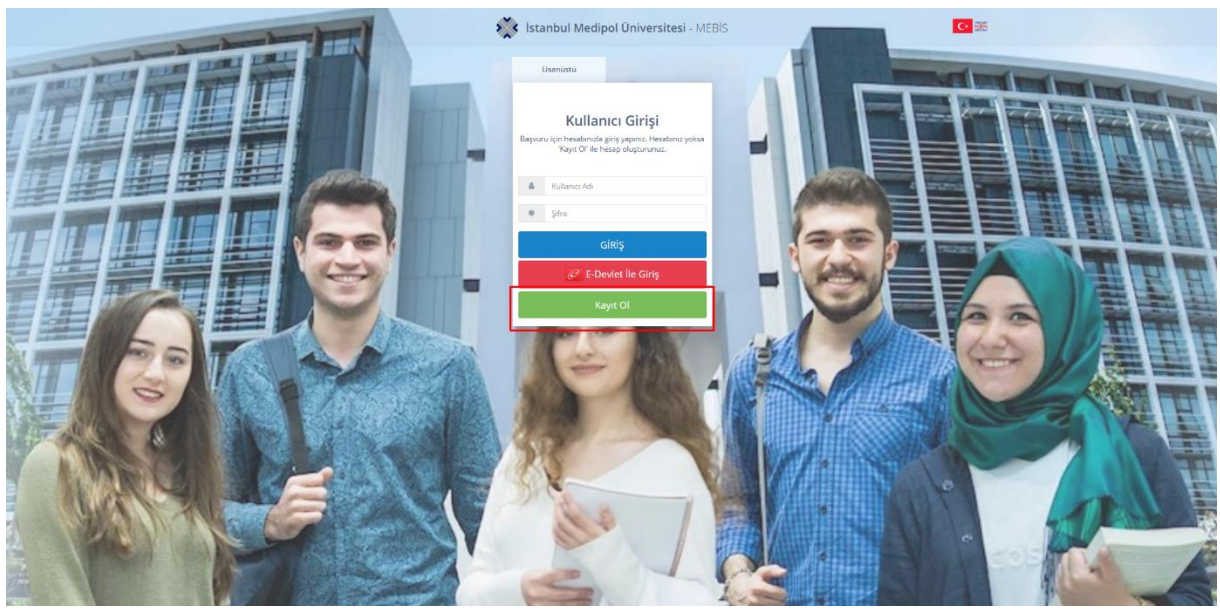

<https://mebis.medipol.edu.tr/kayitbasvurulari> adresine tıklayarak kayıt başvuru sayfasına erişebilirsiniz. Kayıt Ol butonuna tıklayarak kayıt sayfasına ulaşabilirsiniz.

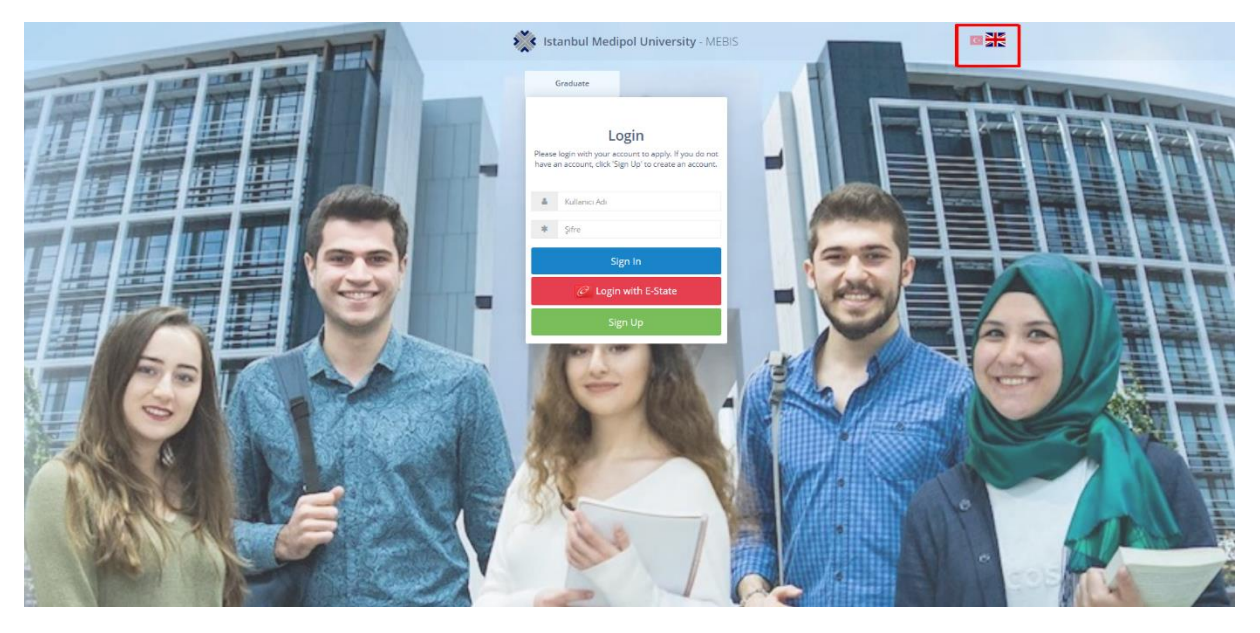

Pasaport numarası ile kayıt olmak için sağ üst tarafta gösterilen İngilizce seçeneğine tıklayarak kayıt işleminiz gerçekleştirebilirsiniz.

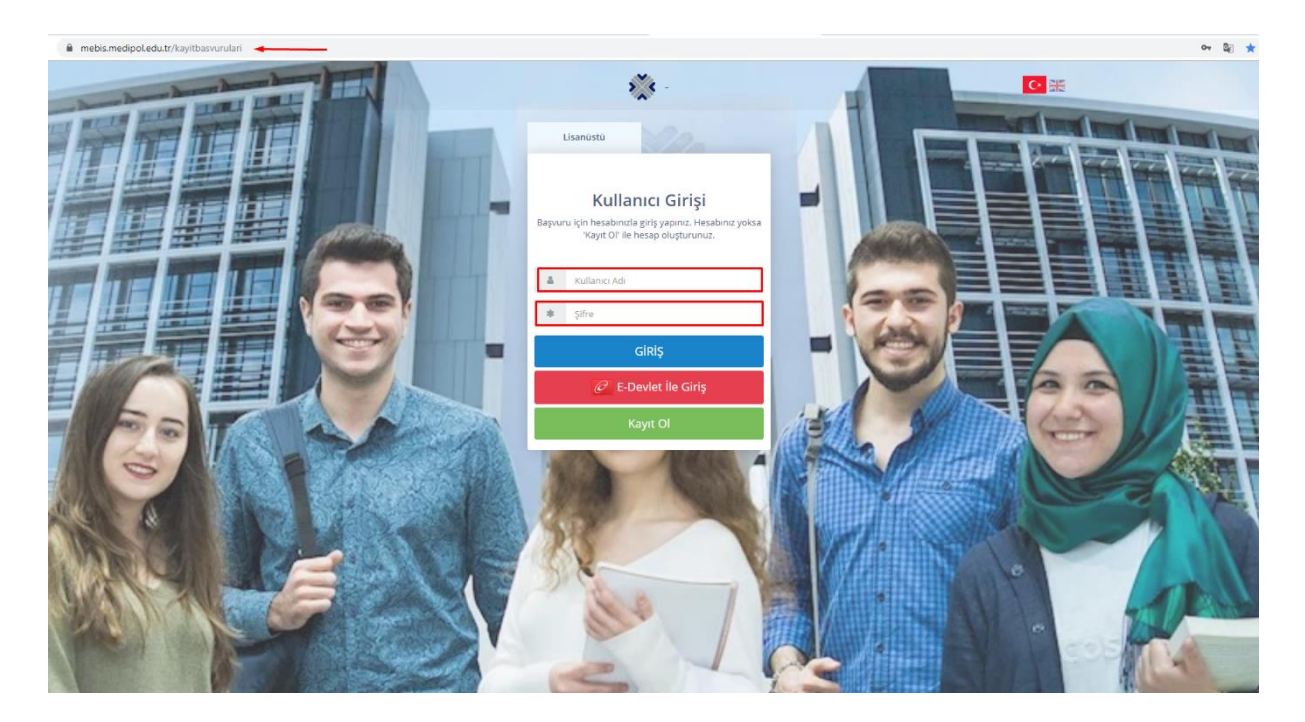

Açılan sayfada kullanıcı bilgilerinizi girerek GİRİŞ butonuna tıklayınız. **\*Kullanıcı Adı ve Şifreniz: Kayıt sırasında yazdığınız mail adresiniz ve oluşturmuş olduğunuz şifredir.**

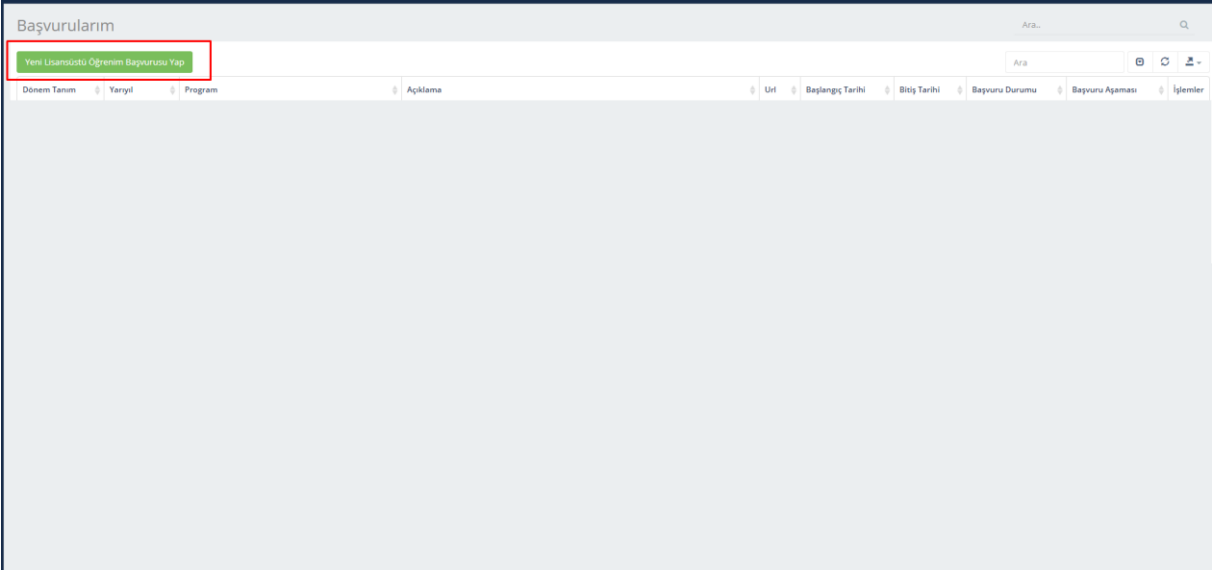

Açılan sayfada Yeni Lisansüstü Öğrenim Başvurusu Yap butonuna tıklayarak başvuru seçme formuna erişebilirsiniz.

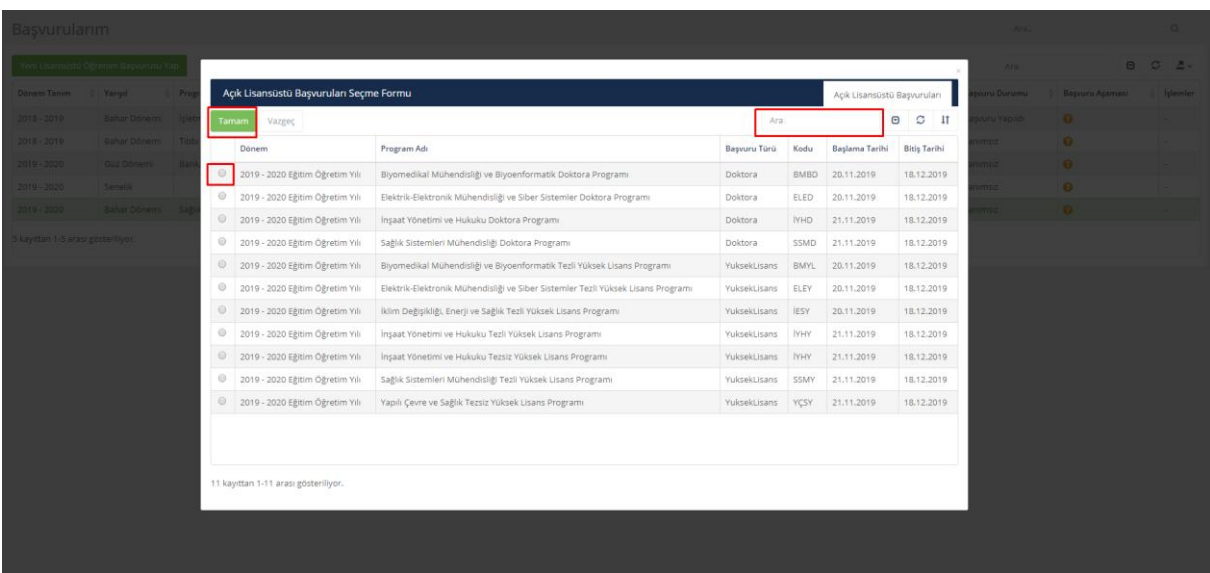

Başvuru yapacağınız programı seçerek Tamam butonuna tıklayabilirsiniz.

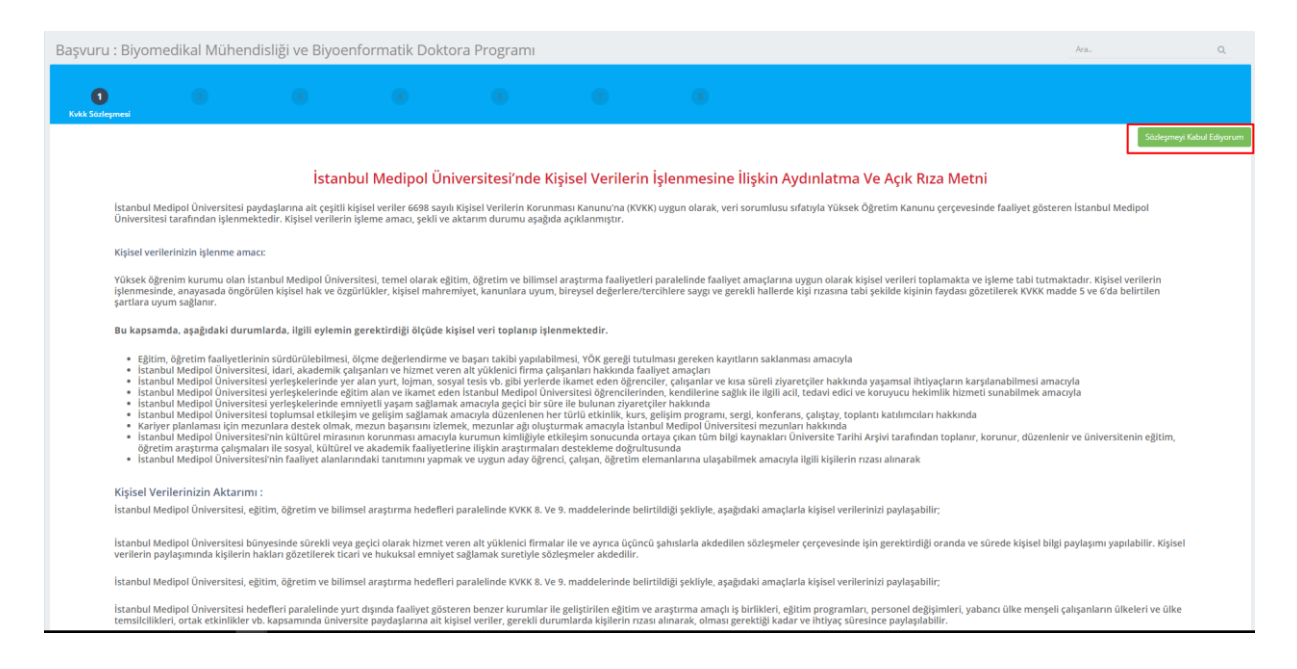

Kvkk Sözleşmesini okuyarak Sözleşmeyi Kabul Ediyorum butonuna tıklayınız.

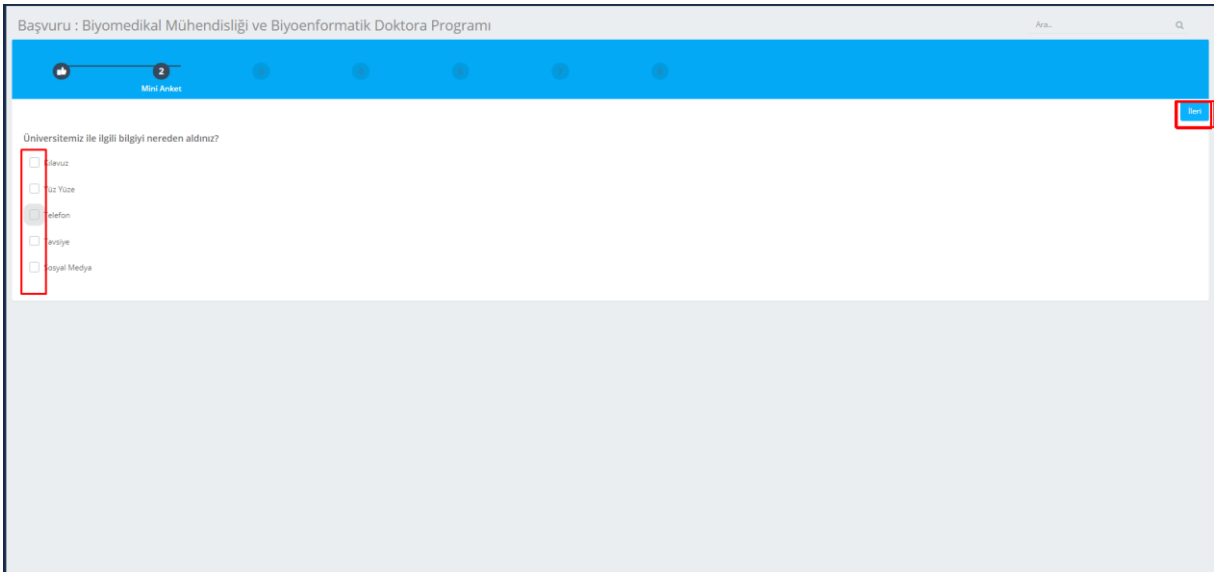

Mini Anket sayfasında; "Üniversitemiz ile ilgili bilgiyi nereden aldınız?" sorusunu yanıtlayarak İleri butonuna tıklayabilirsiniz.

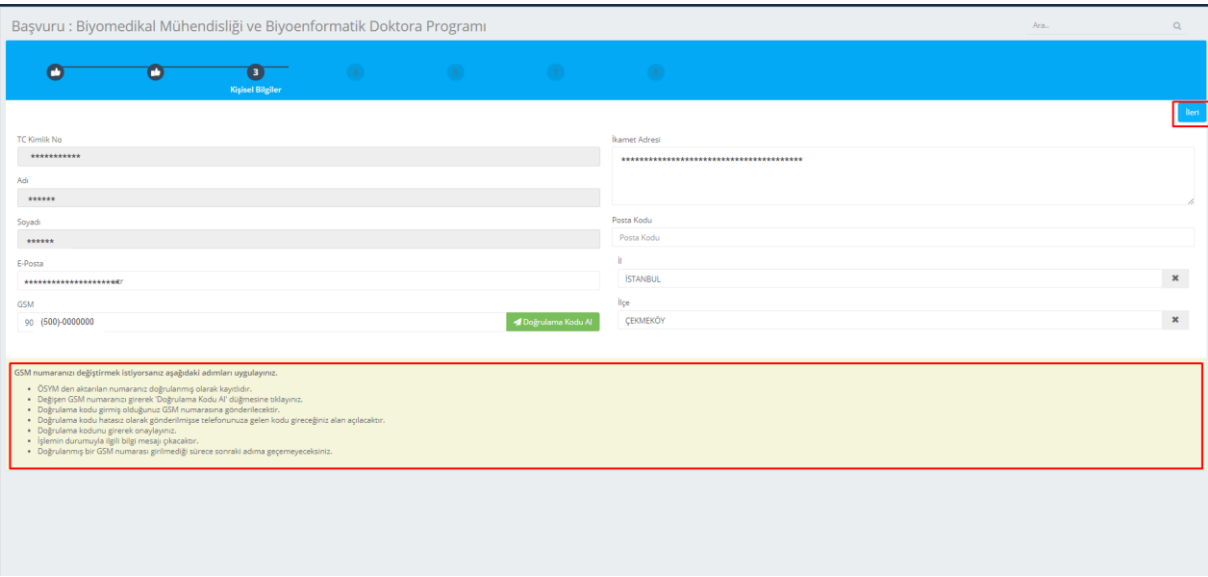

Kişisel bilgiler sayfasında bilgileriniz otomatik gelmektedir. GSM numaranızı değiştirmek istiyorsanız yukarıdaki adımları izleyerek değiştirdikten sonra İleri butonuna tıklayınız.

**Not: +90 olan bir numaraya sahip değilseniz İngilizce siteden kayıt yapmanız gerekmektedir.**

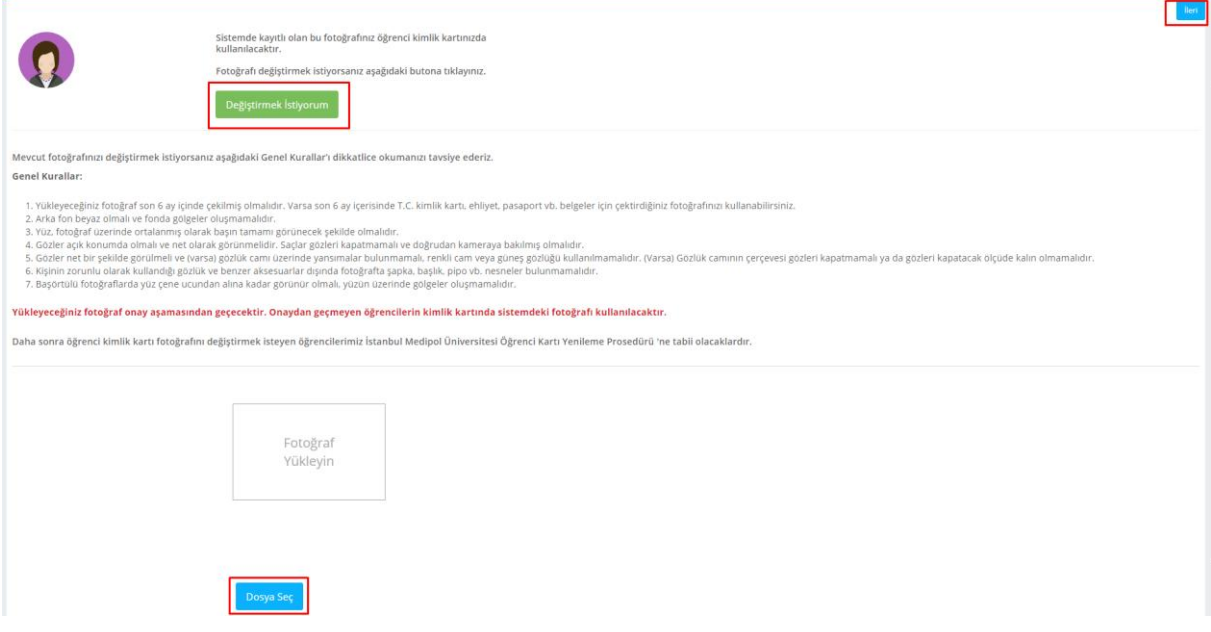

Fotoğrafınızı değiştirmek istiyorsanız genel kuralları dikkate alarak Değiştirmek İstiyorum butonuna tıkladıktan sonra Dosya Seç butonundan fotoğrafınızı ekleyip İleri butonuna tıklayınız.

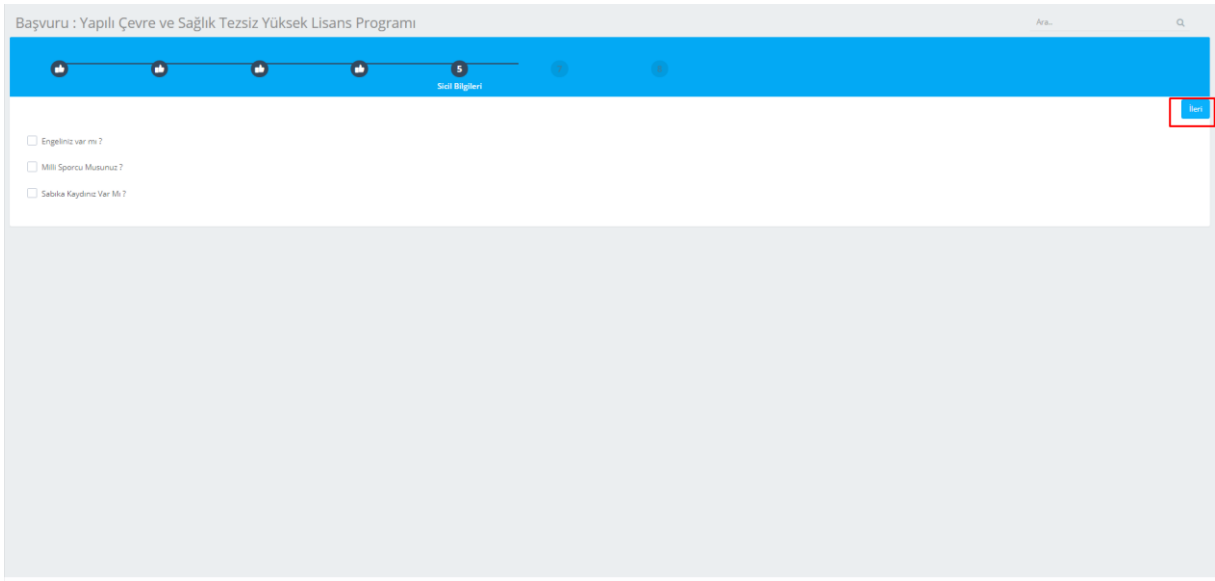

Sicil bilgileri sayfasındaki işleminizi tamamladıktan sonra İleri butonuna tıklayarak sonraki aşamaya geçebilirsiniz.

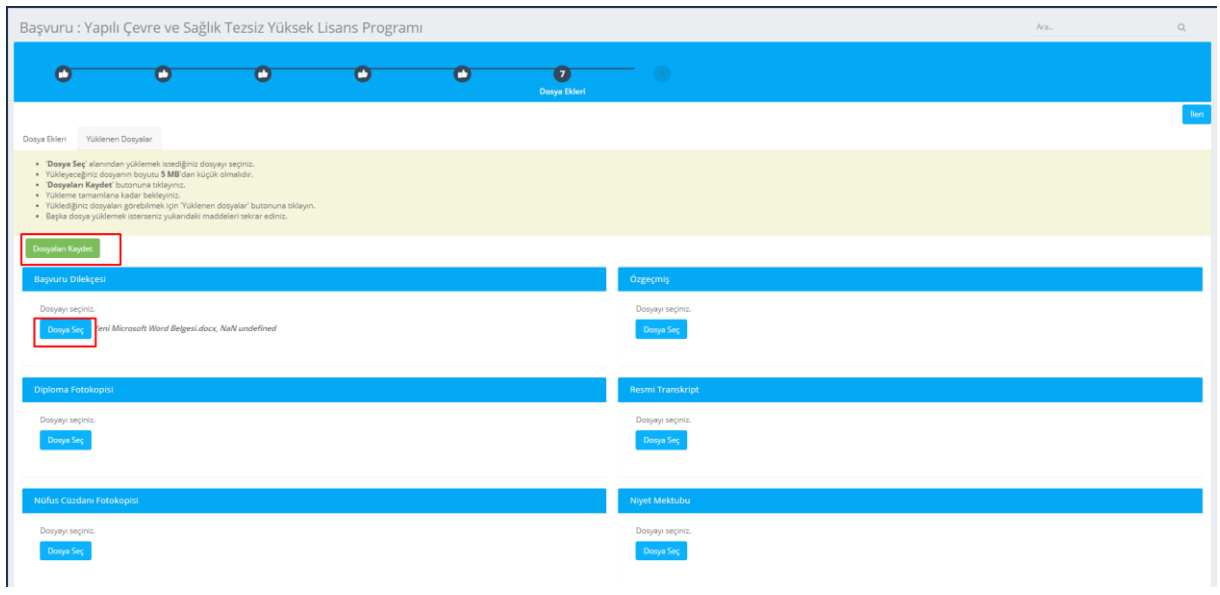

Dosya Ekleri sayfasında Dosya Seç butonun tıklayarak dosyayı seçip Dosyaları Kaydet butonuna tıklamanız gerekmektedir. Kaydetmiş olduğunuz dosyaları Yüklenen Dosyalar kısmından görüntüleyebilirsiniz.

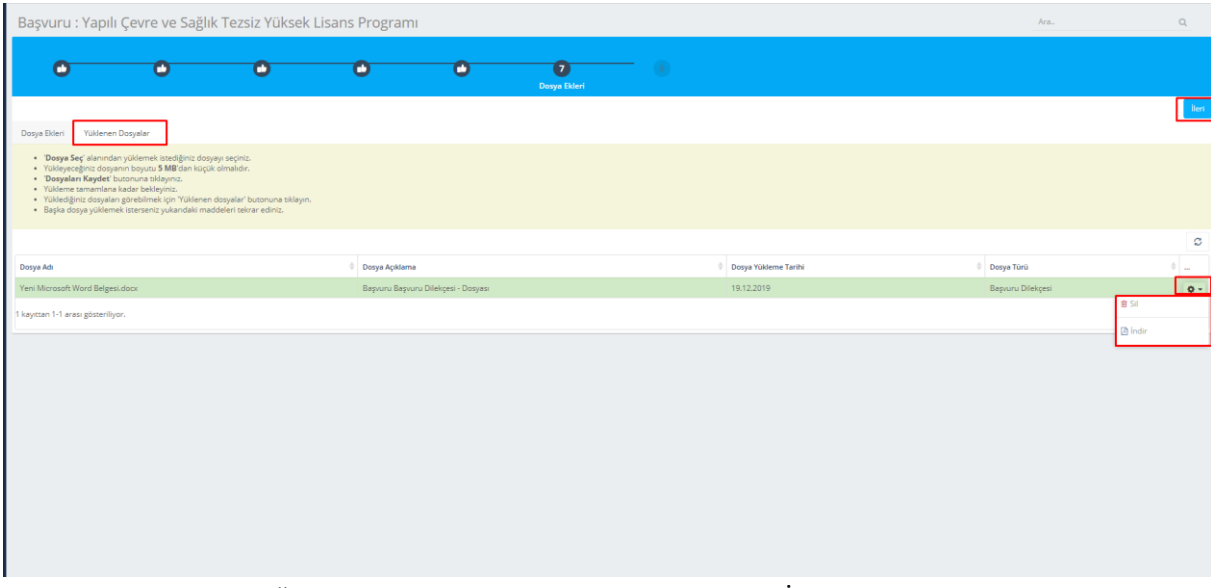

Buradan yüklemiş olduğunuz dosyayı indirebilir veya silebilirsiniz. İleri butonuna tıklayarak sonraki aşamaya geçebilirsiniz.

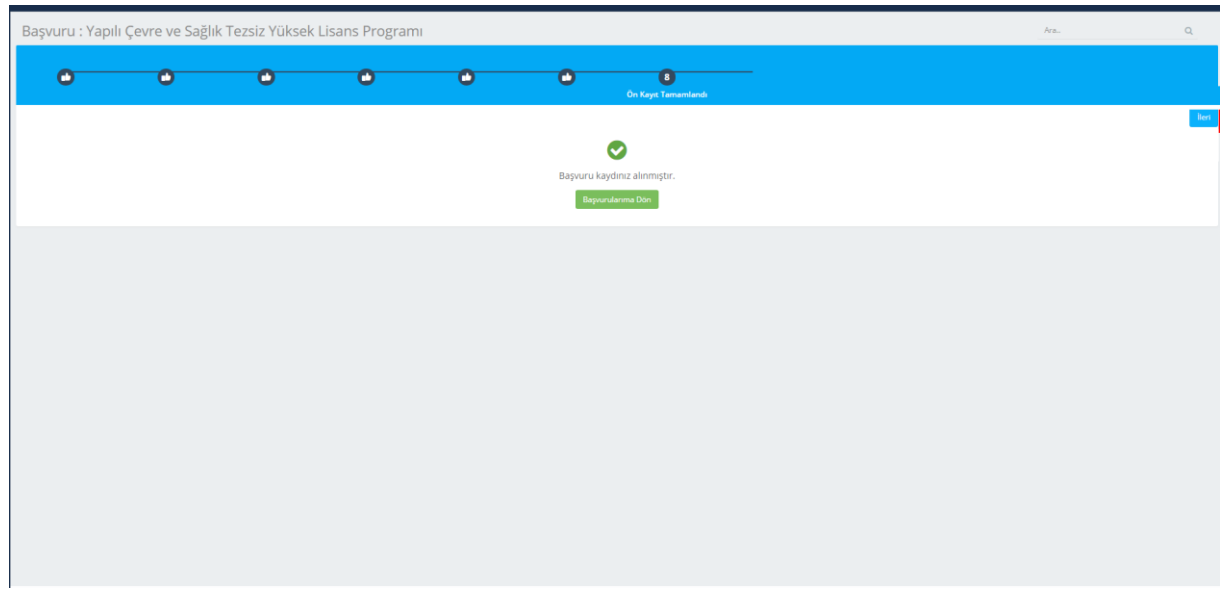

Son sayfaya geldiğinizde kaydınızın tamamlanış olduğunu görüntüleyebilirsiniz.